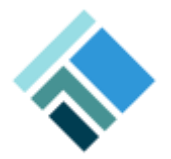

11.03.2015

## **Informationen zum X\_Trader Demo Zugang**

Sehr geehrte Damen und Herren,

vielen Dank für Ihre Teilnahme an dem gestrigen Webinar. Sie erhalten in Kürze eine Email mit der Download Anleitung und den Zugangsdaten zum X\_Trader Pro.

Ich habe nachfolgend einige erste Einstellungen beschrieben um Ihnen den Einstieg zu erleichtern. Bitte bedenken Sie, dass Sie in jedem Fenster F1 drücken können und sich die jeweilige Hilfe spezifisch für dieses Fenster öffnet. Auf unserer Webseite finden Sie zudem vielfältige Videos und Beschreibungen.

<https://www.tradingtechnologies.com/support/training-videos/>

Desweiteren stehen Ich und mein Team Ihnen am Telefon oder per Email jederzeit zur Verfügung.

Mit freundlichen Grüssen

Markus Schiller

**Markus Schiller** Sales Manager Europe

O +49 69 2972 4371 M +49 151 5440 8808 [markus.schiller@tradingtechnologies.com](mailto:Markus%20Schiller) [www.tradingtechnologies.com](http://www.tradingtechnologies.com/)

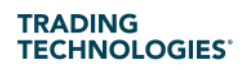

Goethestrasse 27 6th Floor Frankfurt am Main 60313

+49 69 2972437 0 Main +49 69 2972437 9 Fax

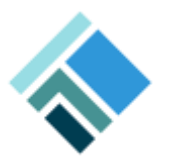

**Installation:**

**Bitte folgen Sie den in der Email beschriebenen Installationsweg. Sie müssen nicht jede Optimierung Ihres PC's durchführen, darum kümmern wir uns mit Ihnen bevor Sie tatsächlich Live Handeln.**

**Erste Schritte:**

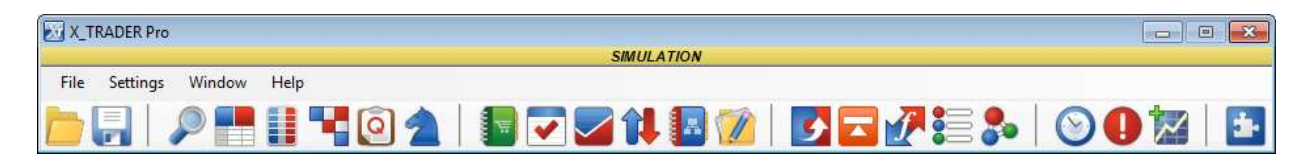

**Von der oben dargestellten Toolbar können Sie sämtliche Einstellungen vornehmen, sowie die einzelnen Windows öffnen und abspeichern. Wir nehmen zuerst ein paar Einstellungen vor und bauen dann unseren Screen auf.**

**Bevor Sie loslegen empfehle Ich Ihnen folgende Einstellungen vorzunehmen:**

**1) Gehen Sie auf Settings>Properties und markieren Sie alle Häkchen analog zu den folgenden Screenshots in den verschiedenen Tabs, sie können dies natürlich jederzeit beliebig ändern oder erweitern**

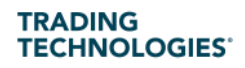

Goethestrasse 27 6th Floor Frankfurt am Main 60313

+49 69 2972437 0 Main +49 69 2972437 9 Fax

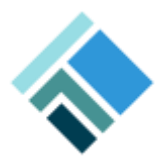

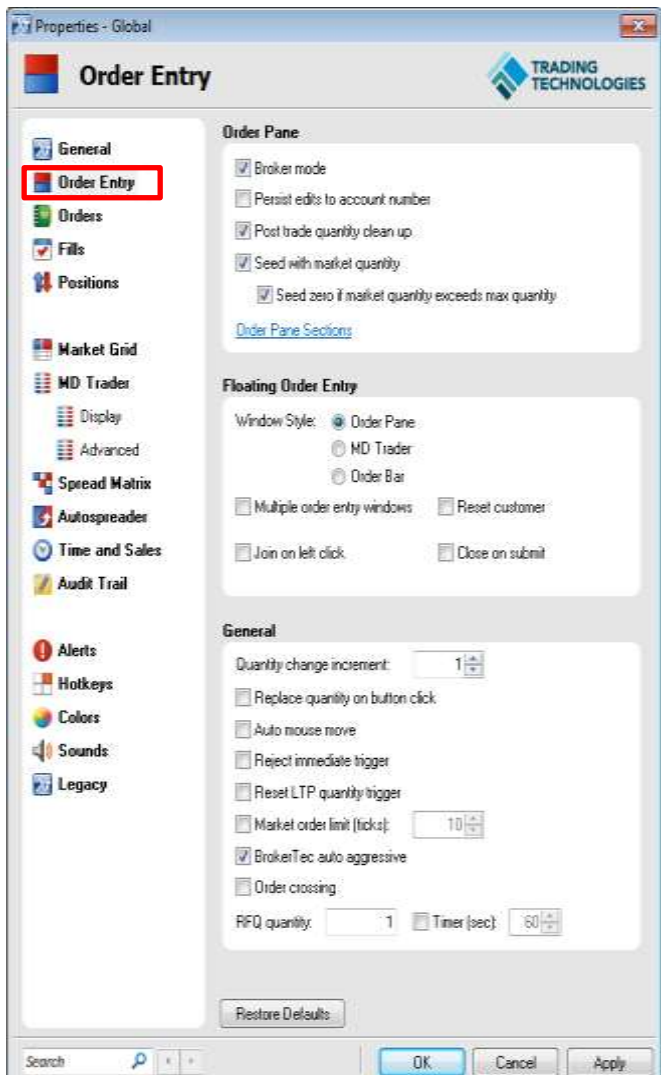

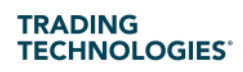

Goethestrasse 27 6th Floor Frankfurt am Main 60313 +49 69 2972437 0 Main +49 69 2972437 9 Fax

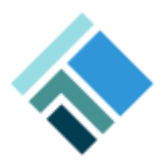

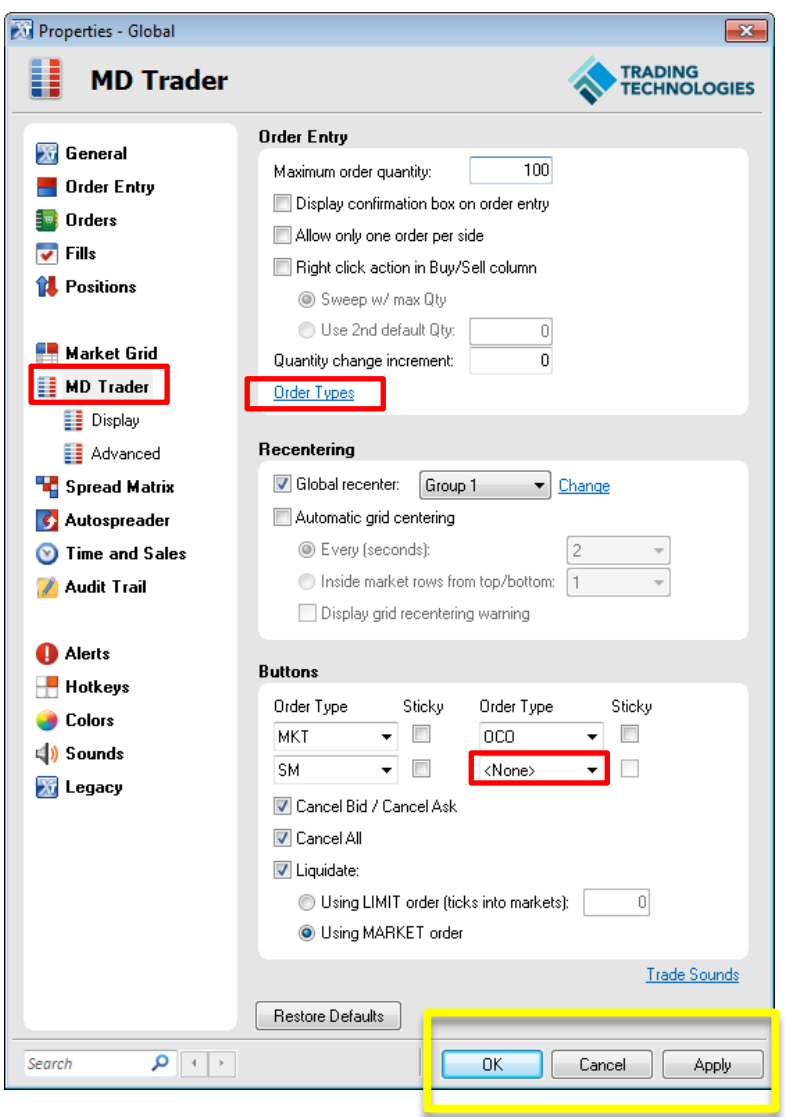

**Die Buttons im unteren Teil können Sie nach dem Auswählen über Order Types hinzufügen. Bitte bestätigen Sie mit Apply und OK.**

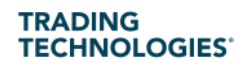

Goethestrasse 27 6th Floor Frankfurt am Main 60313 +49 69 2972437 0 Main +49 69 2972437 9 Fax

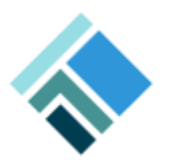

## **Aufbau des Screens:**

**Sie können über die Lupe oder Windows, den Market Explorer öffnen um hier Ihre Produkte zusammen zustellen. Dies funktioniert per Drag and Drop in das gewünschte Fenster oder nach Auswahl des Fensters (oben rechts-siehe unteres Foto) per Doppelklick.**

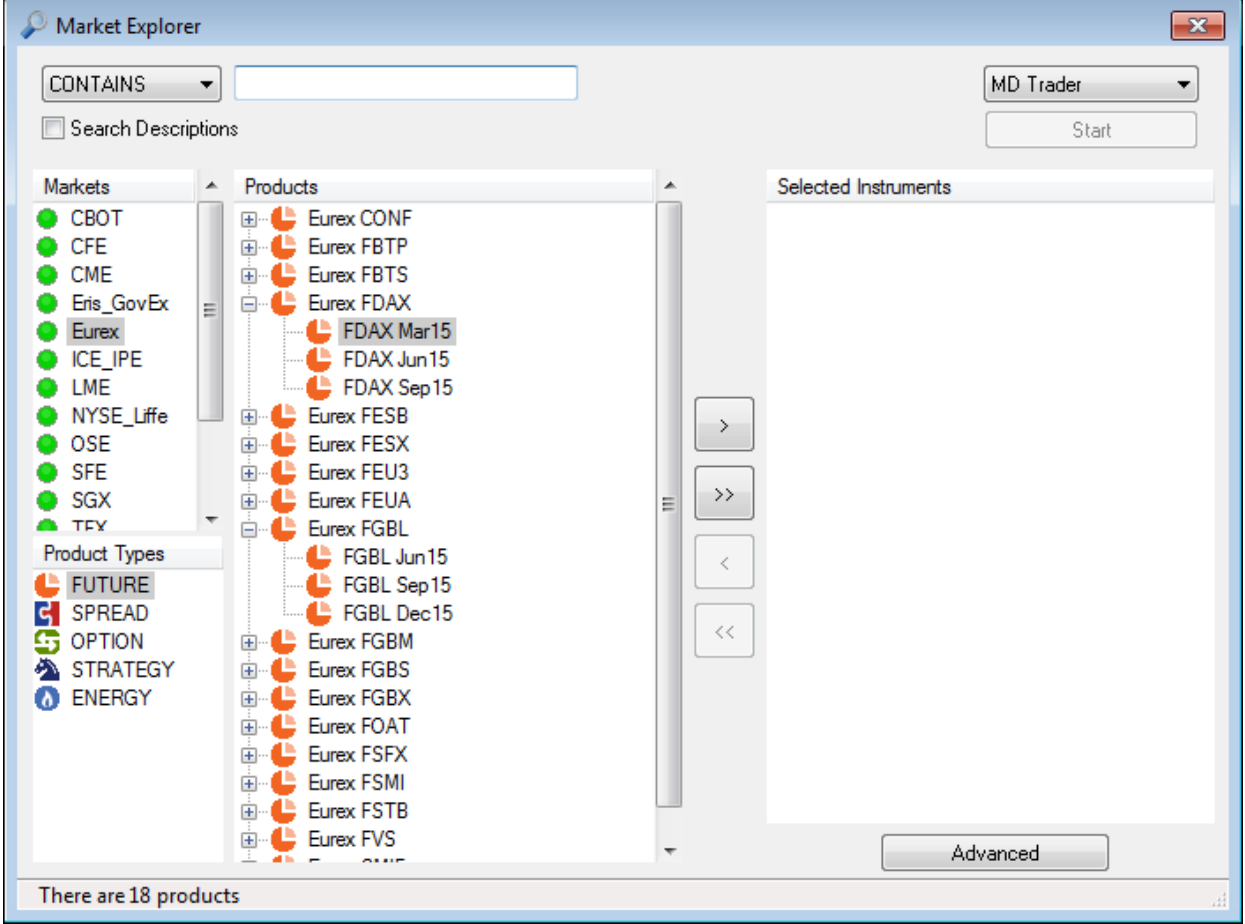

**Es öffnet sich nun ein MD Trader (siehe unten):**

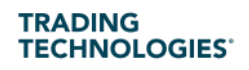

Goethestrasse 27 6th Floor Frankfurt am Main 60313

+49 69 2972437 0 Main +49 69 2972437 9 Fax

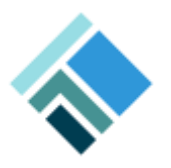

## **MD Trader**

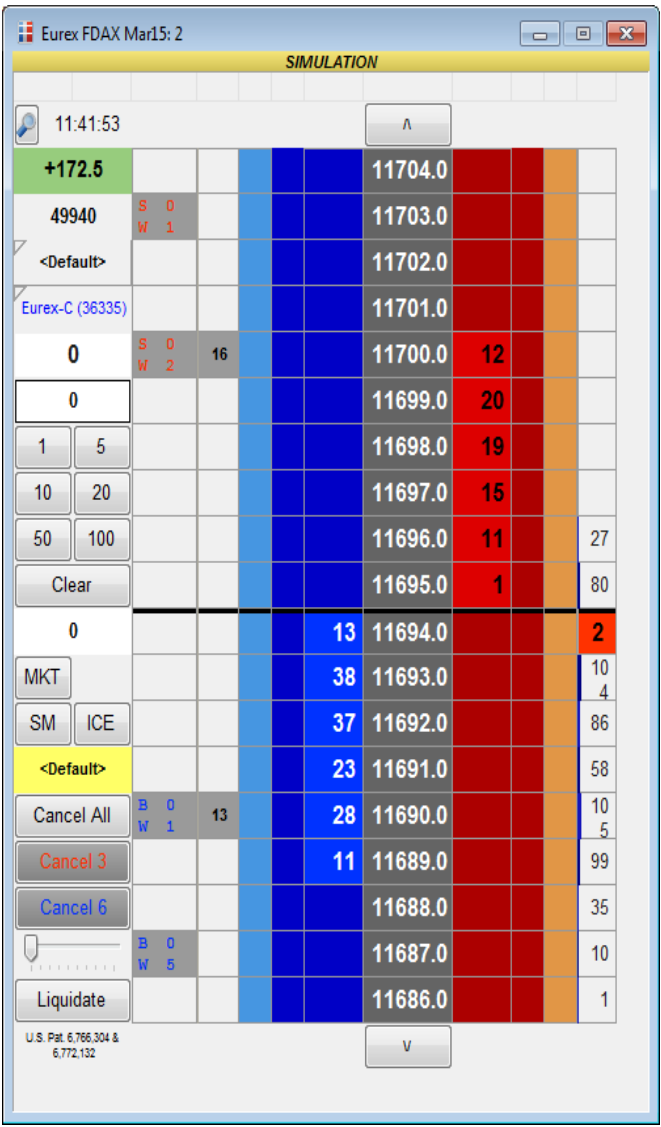

- Hier können Sie Ihre ersten orders Platzieren
- Geben sie eine Quantity ein und Kaufen Sie auf Blau und Verkaufen sie auf der Roten seite mit Links Klick
- Löschen der Orders durch Klicken auf die Order
- Anpassen durch rechts gedrückt halten und hoch/runter ziehen der order
- Zentrieren der Leiter über die Leertase oder die mittlere Maustaste
- Die Bedeutung der einzelnen Zahlen und Buttons wird erklärt wenn sie die Maus kurz darüber halten (Tooltips)

**Bitte öffnen Sie nun je nach belieben ein Orders and Fills Window oder separat Position Window, Order Book, Fill Window. Das Orders and Fills Window zeigt Ihnen alle Aktivitäten in einem Fenster. Sie können aber auch verschiedene Fenster je nach belieben Öffnen und über die Bildschirme verteilen.**

**Öffnen via der Toolbar dann auf Window oder direkt über die Symbole in der Toolbar**

**TRADING TECHNOLOGIES** 

Goethestrasse 27 6th Floor Frankfurt am Main 60313 +49 69 2972437 0 Main +49 69 2972437 9 Fax

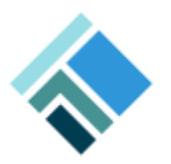

## **Charting**

**Vor dem ersten Öffnen bitte auf Window>X\_Study> Start X\_Study klicken.**

**Nun erscheint das Chart Symbol farbig in Ihrer Toolbar und Sie können es öffnen. Per drag and drop aus dem Market Explorer oder direkt aus dem Explorer**

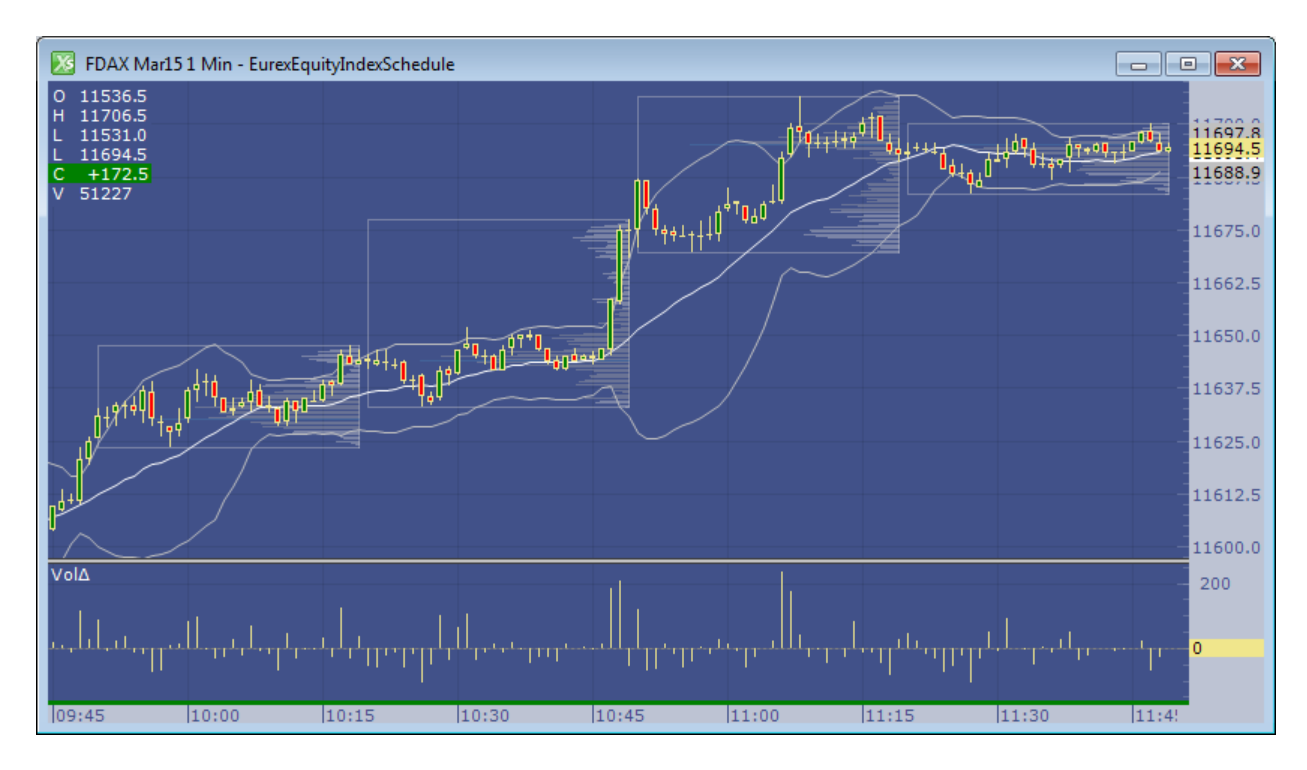

**Via Rechtsklick im Chart können Sie verschiedene Anpassungen vornehmen.**

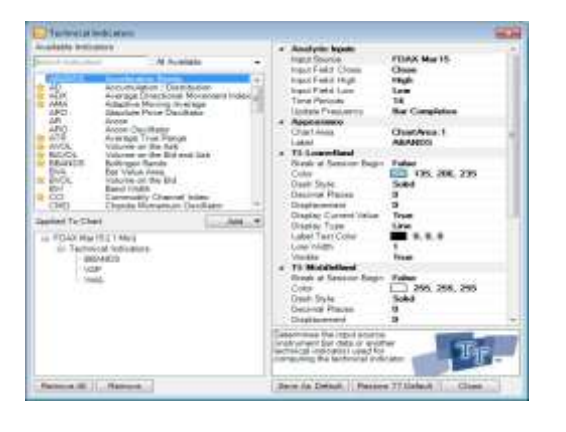

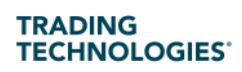

Goethestrasse 27 6th Floor Frankfurt am Main 60313

+49 69 2972437 0 Main +49 69 2972437 9 Fax